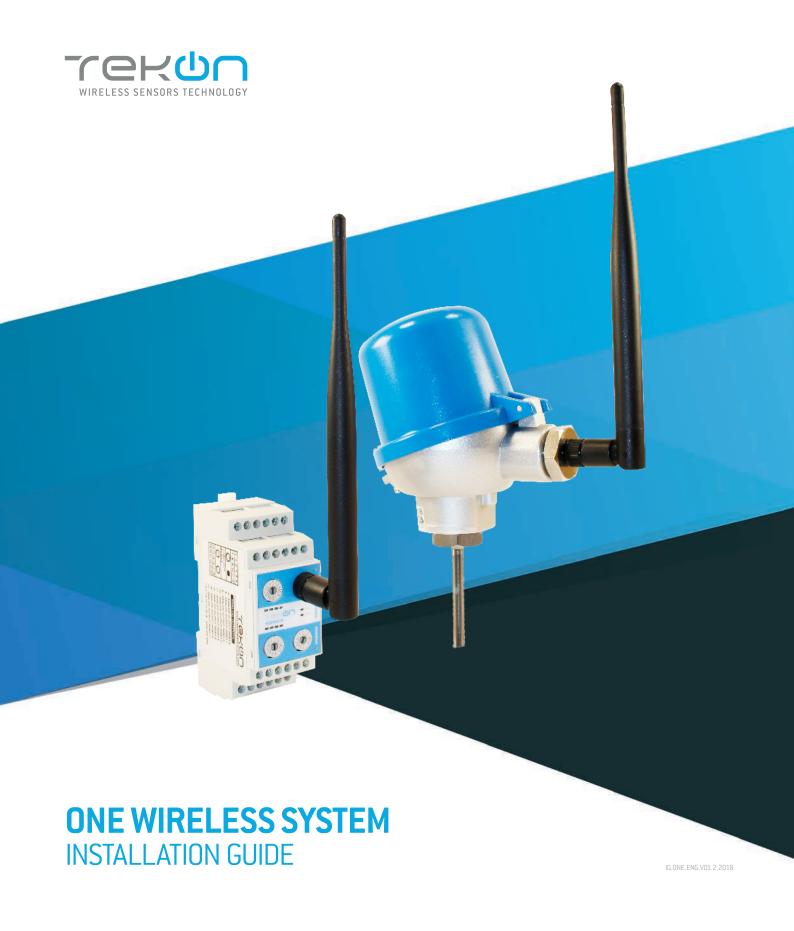

# **ONE WIRELESS SYSTEM**INSTALLATION GUIDE

# Table of contents

step 1

**CONNECT AND CONFIGURE THE ONE WIRELESS GATEWAY** 

Pages 4 to 8

step O 2

**CONNECT AND CONFIGURE THE DUOS WIRELESS TRANSMITTER** 

Pages 9 to 12

# ONE WIRELESS SYSTEM INSTALLATION GUIDE

# Table of contents

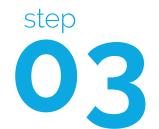

**SETUP ANALOG OUTPUTS 4-20 mA** 

Page 13

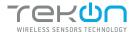

# CONNECT AND CONFIGURE THE ONE WIRELESS GATEWAY

### TEKON CONFIGURATOR SOFTWARE is only compatible with the Microsoft Windows Operating System.

01

Connect the antenna to the Gateway.

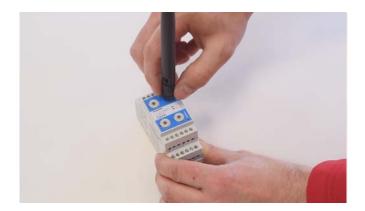

02

# Wiring

Connect the power supply and then the *RS485-USB* cable to the gateway.

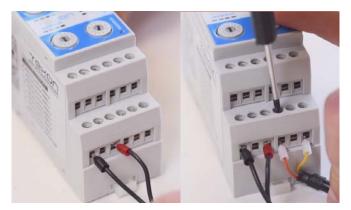

03

Make sure that the equipment is configured with the default configurations below (Wireless Channel and Slave Modbus Address).

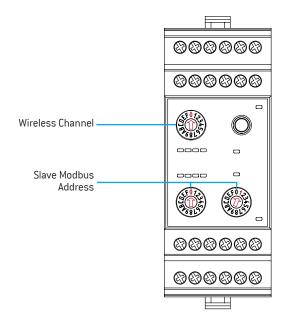

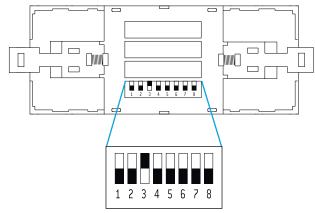

Default Device Parameters: Wireless Channel [0], Gateway Modbus Slave Address [1], Baudrate [9600], Parity [None] and Stop Bits [2]

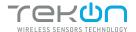

### CONNECT AND CONFIGURE THE ONE WIRELESS GATEWAY

04

Power ON the device.

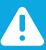

### **NOTE:**

For other configurations please consult WGW410 Datasheet. Configuration changes are assumed after powering ON the device. To change configurations, the device should be turned OFF and powered ON after.

05

Connect the RS485-USB cable to the computer.

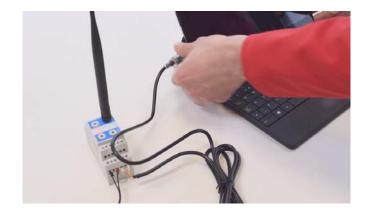

06

Open Tekon Configurator Software<sup>1</sup> and select from the menu WGW410 >> Wireless Nodes

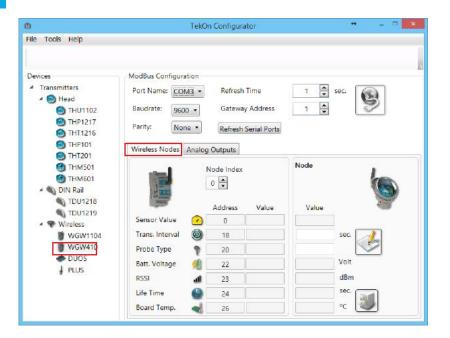

 $<sup>^{1}</sup>$  Tekon Configurator software is free of charge and available at  $\underline{www.tekonelectronics.com}$ 

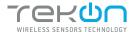

### CONNECT AND CONFIGURE THE ONE WIRELESS GATEWAY

07

Click on the Refresh Serial Ports button.

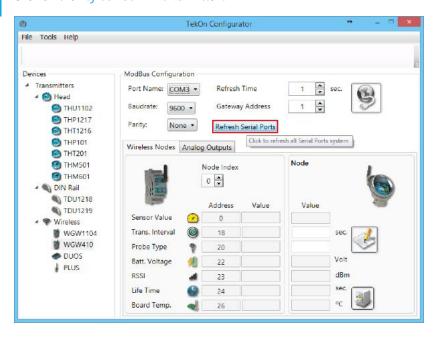

08

Select the Port name<sup>1</sup> of the device.

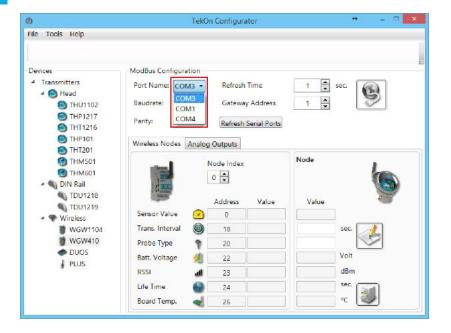

 $<sup>^{1}</sup>$  You can check the device port name in the Device Manager menu in the Windows operating system.

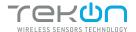

### CONNECT AND CONFIGURE THE ONE WIRELESS GATEWAY

09

Select Baudrate, Parity and Gateway Address according to the default configurations - step 3.

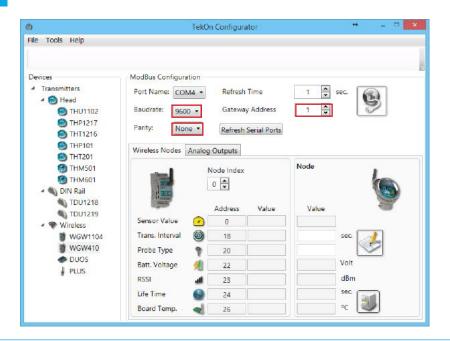

Click on the Connect ( ) button to connect the Gateway over Modbus.

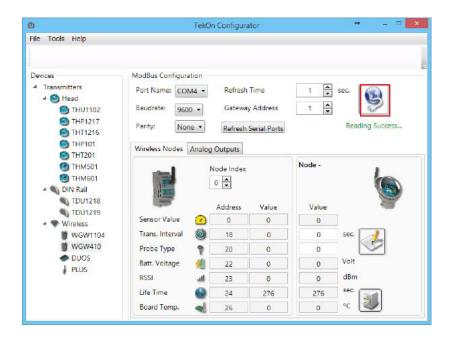

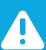

### **NOTE:**

Observe the reading Operations and Modbus LEDs. LEDs will flash at every communication.

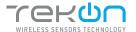

# CONNECT AND CONFIGURE THE ONE WIRELESS GATEWAY

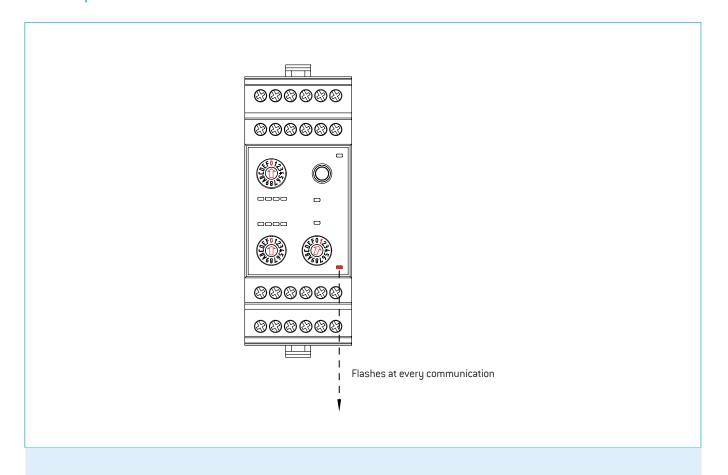

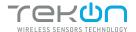

# 02

# CONNECT AND CONFIGURE THE ONE WIRELESS TRANSMITTER

01

Connect the antenna to the *Transmitter*.

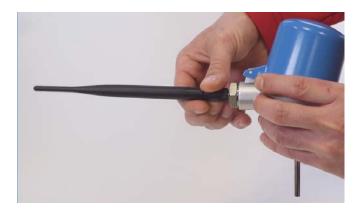

Open transmitters head and connect the power supply.

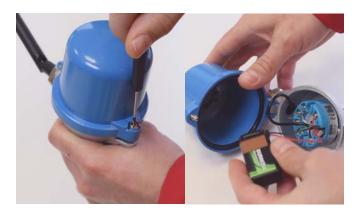

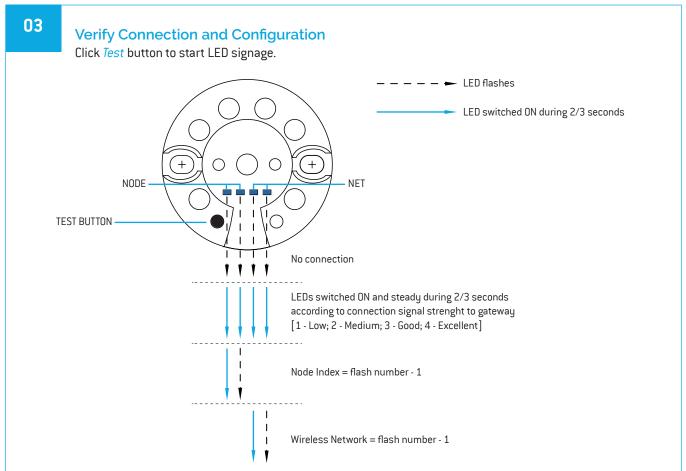

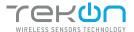

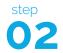

# CONNECT AND CONFIGURE THE ONE WIRELESS TRANSMITTER

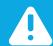

#### NOTE:

Wireless network data has to be the same of the gateway to communicate.

Configuration changes are assumed after powering ON the device. To change configurations, the device should be turned OFF and powered ON after.

04

Open *Tekon Configurator Software*, establish connection over modbus with gateway and select the *Node Index* observed at step 3.

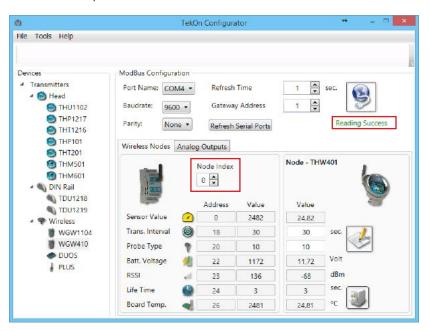

05

Configure the transmitter through the *Gateway* (Transm. Interval and Probe Type)

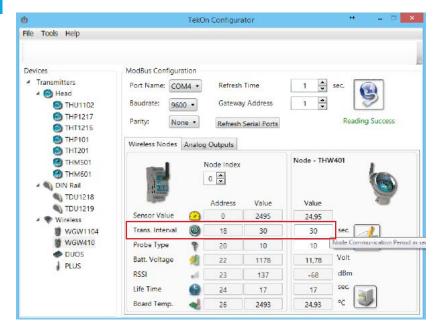

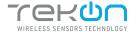

# CONNECT AND CONFIGURE THE ONE WIRELESS TRANSMITTER

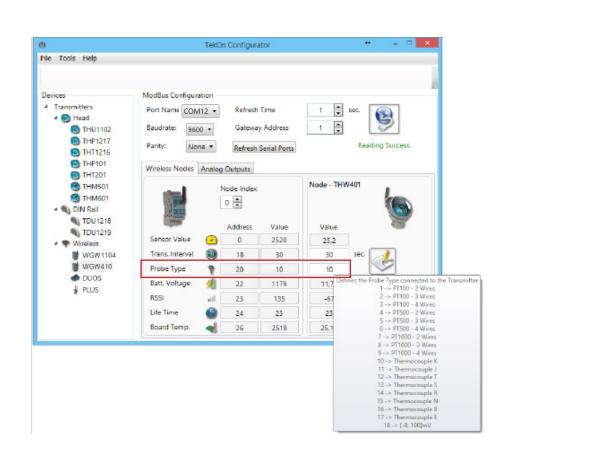

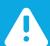

#### NOTE:

Any changes of these values require clicking "Write" after.

The data is written on the gateway and sended to the transmitter as soon as it wakes up (during operation cycle, the transmitter remains in sleep between communications to improve battery life).

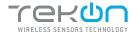

# CONNECT AND CONFIGURE THE ONE WIRELESS TRANSMITTER

06

# Site Survey Mode

Press Test button until the LEDs light up.

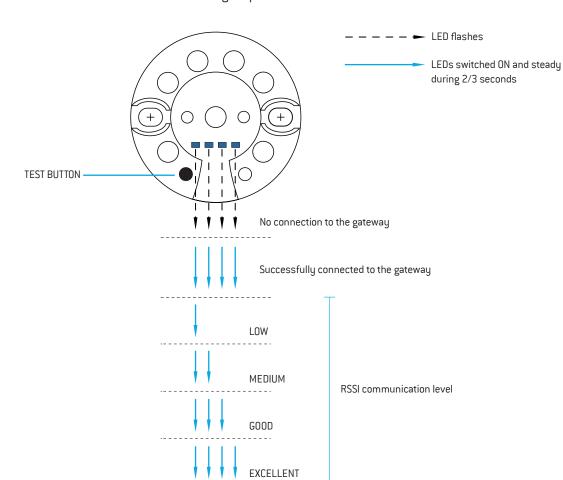

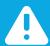

#### NOTE:

This procedure serves to evaluate signal quality without the need for external tools.

LEDs update every second.

07

To exit *Site Survey Mode* press *Test* button until LEDs switch OFF.

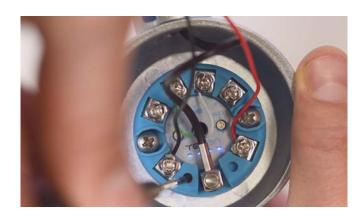

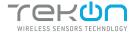

# step O3 ANALOG OUTPUTS 4-20 mA

ONE WIRELESS GATEWAY has 8 analog outputs that are logically linked to the 8 first wireless network transmitters.

Example: OUTPUT INDEX 0 <=> NODE INDEX 0

01

In the Tekon Configurator Software select Analog Outputs

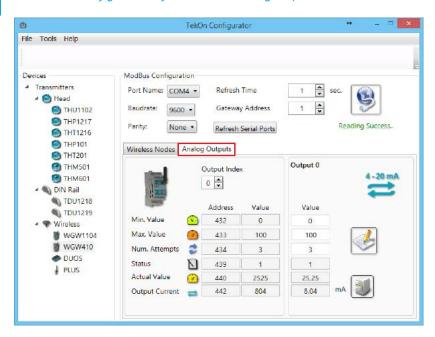

Min. Value -> 4 mA Max Value -> 20 mA

Number Attempts - Number of communication failed attempts that lead analog output to going to error state (21mA)

### Example:

Transmission interval = 10 seg

Num. Attempts = 3

30 seconds without new data -> analog output goes to Error State

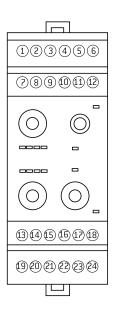

# **ANALOG OUTPUTS**

- 4 ANALOG OUTPUT INDEX O
- 5 ANALOG OUTPUT INDEX 1
- 6 ANALOG OUTPUT INDEX 2
- 10 ANALOG OUTPUT INDEX 3
- 11 ANALOG OUTPUT INDEX 4
- 12 ANALOG OUTPUT INDEX 5
- 16 ANALOG OUTPUT INDEX 6
- 17 ANALOG OUTPUT INDEX 7

1,2,3,7,8,13,14,15,18 - ANALOG GND

| Notes |  |  |  |
|-------|--|--|--|
|       |  |  |  |
|       |  |  |  |
|       |  |  |  |
|       |  |  |  |
|       |  |  |  |
|       |  |  |  |
|       |  |  |  |
|       |  |  |  |
|       |  |  |  |
|       |  |  |  |
|       |  |  |  |
|       |  |  |  |
|       |  |  |  |
|       |  |  |  |

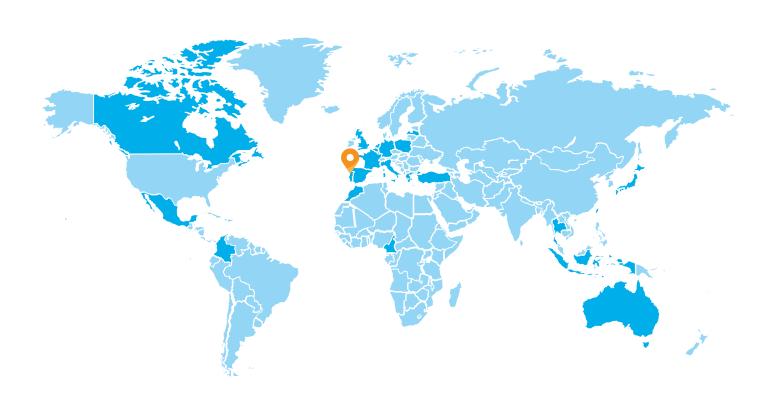

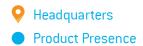

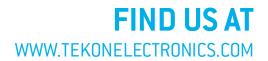

# **TEKON ELECTRONICS**

a brand of Bresimar Automação S.A.

P.: +351 234 303 320 E.: sales@tekonelectronics.com

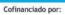

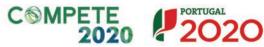

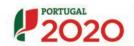

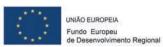